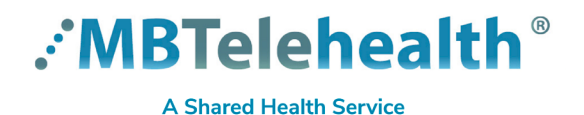

## **Quick Reference Guide SELF SCHEDULERS - Microsoft Teams Sessions in iScheduler (Non-Clinical)**

**Service Desk 204-940-8500 Option 4, Option 1 or toll-free 1-866-999-9698 Option 4, Option 1**

Providers are able to use Microsoft Teams and connect to MBT videoconference equipment. Follow the information below to schedule the event in iScheduler.

#### **Create the template**

- Click **Meeting Templates** and **Apply. 1**
- Enter the name (or partial name) in the **Template Name** field and click **Go.** (Note: you may need **2** to contact the Schedulers to create a Teams template if one does not exist.)
- Locate the **Teams Video Conference** template under the **Host Site** column and click **apply. 3**

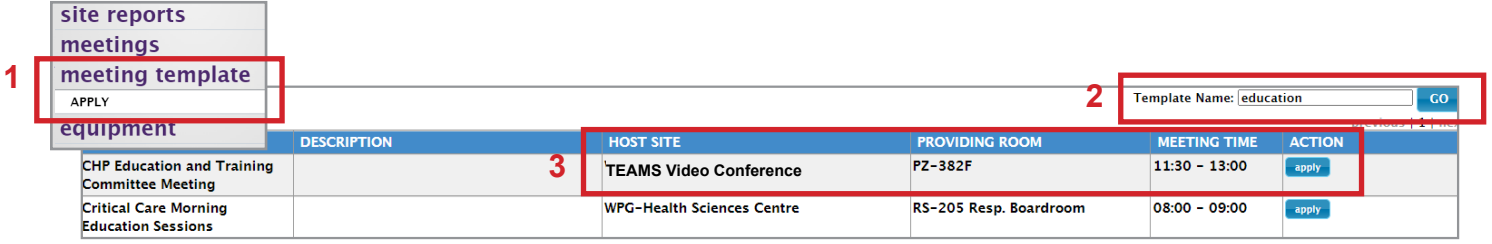

### **Create the event**

- Review the information on the **GENERAL INFO** tab. **1**
- Click the **SCHEDULE** tab and enter the date and time of your event. **2**
- Click the **PARTICIPANT** tab and click the **add site** button. Select/double check the participating **3 Site(s), Room(s) and Codec(s)** to be included in the event and click **ADD**.
- Click the **COMMENTS** tab and enter site contact information in the comments section; click **Apply Template** to **4** schedule the event and **OK** to confirm.

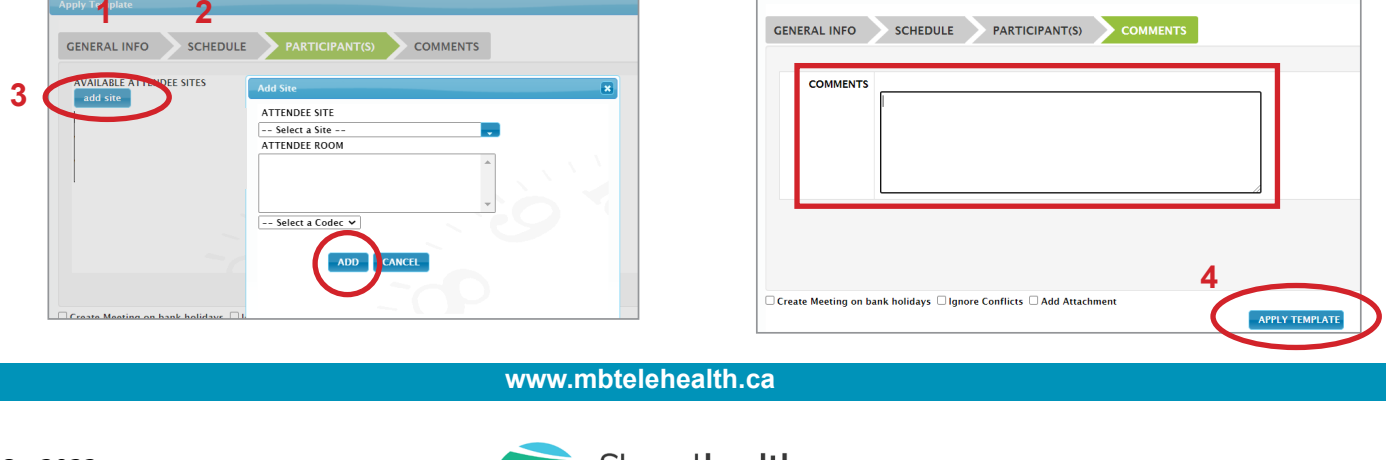

**Apply Template** 

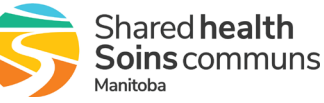

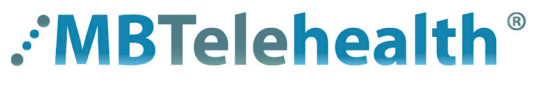

**A Shared Health Service** 

# **Quick Reference Guide SELF SCHEDULERS - Microsoft Teams Sessions in iScheduler (Non-Clinical)**

**Service Desk 204-940-8500 Option 4, Option 1 or toll-free 1-866-999-9698 Option 4, Option 1**

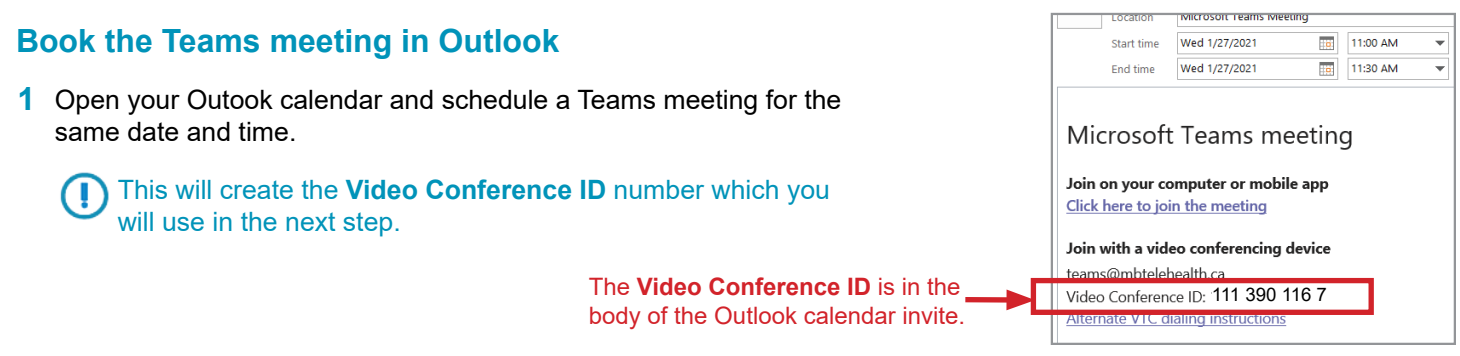

### **Add the Video Conference ID number into iScheduler**

- Go back into iScheduler, select **Meetings>Meeting Search** and click on the meeting to select it . **1**
- Click the **Appointment Info** tab and then scroll down **2 3** and click **Add** in the **Dial String #** field.
- Type the 10 digit **Video Conference ID** number (without spaces) and click **Submit.**

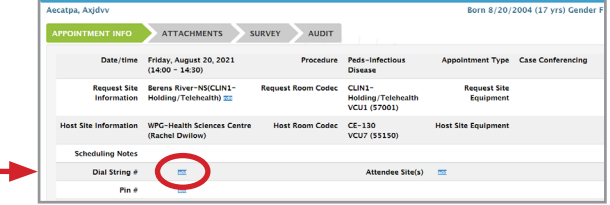

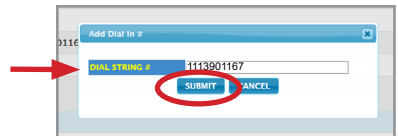

### **Print the Whiteboard for Teams sessions**

- **1** Click on Site Reports>Whiteboard.
- **2** Enter the date and then enter **Teams** in the **Site** field.

(!) On the Whiteboard, you'll see the Teams Video Conference ID # and that the Host site is using Teams.

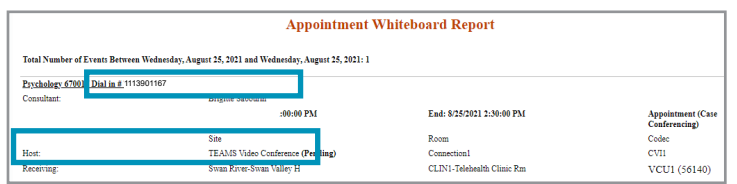

**www.mbtelehealth.ca**

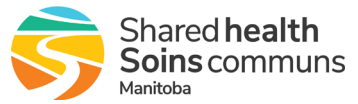